## Приёмка накладных

## [Видеообучение](https://www.youtube.com/watch?v=cnmzRUaZbLI)

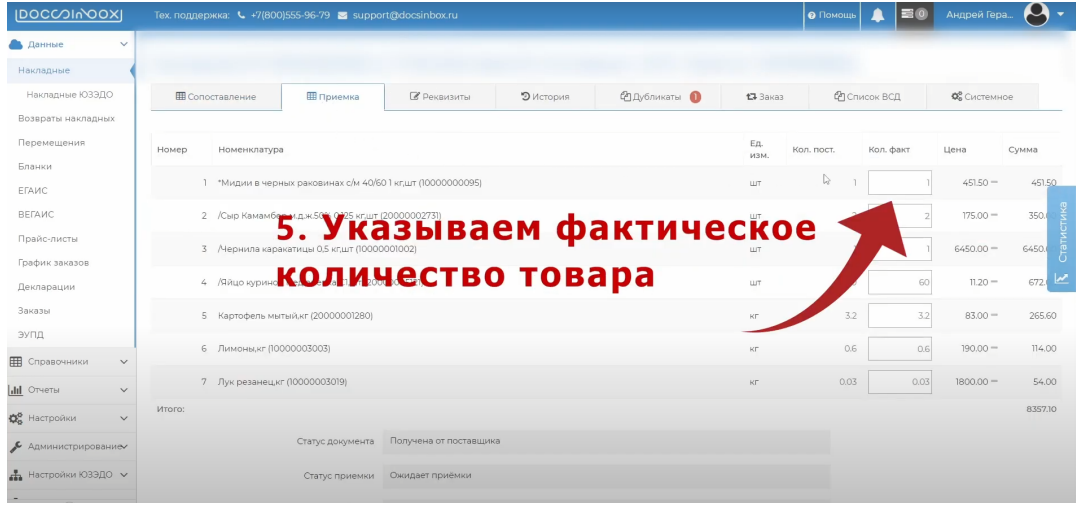

DocsInBox позволяет осуществлять приёмку накладных.

Приемка на сайте может осуществляться из интерфейса калькулятора. Также можно завести пользователей с упрощенным интерфейсом только для приемки для барменов, поваров или администраторов ресторанов.

Документы загружаются в систему периодически автоматически, либо вручную поставщиком.

Для приемки документов войдите в систему и откройте вкладку "Накладные".

Все непринятые накладные отобразятся в статусе "Получена от поставщика". Статус накладной "Получена от поставщика" обозначается иконкой вопроса в первом столбце таблицы.

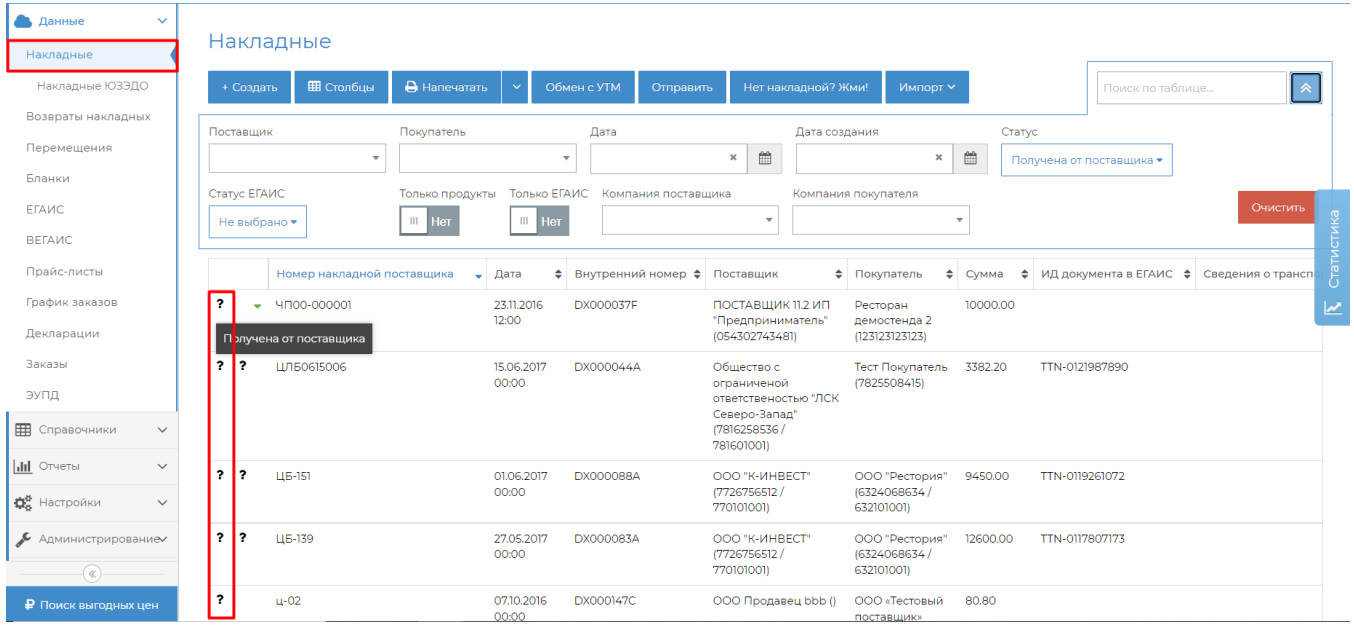

Для приемки накладной необходимо её открыть и перейти на вкладку "Приемка"(см.рис. п.1).

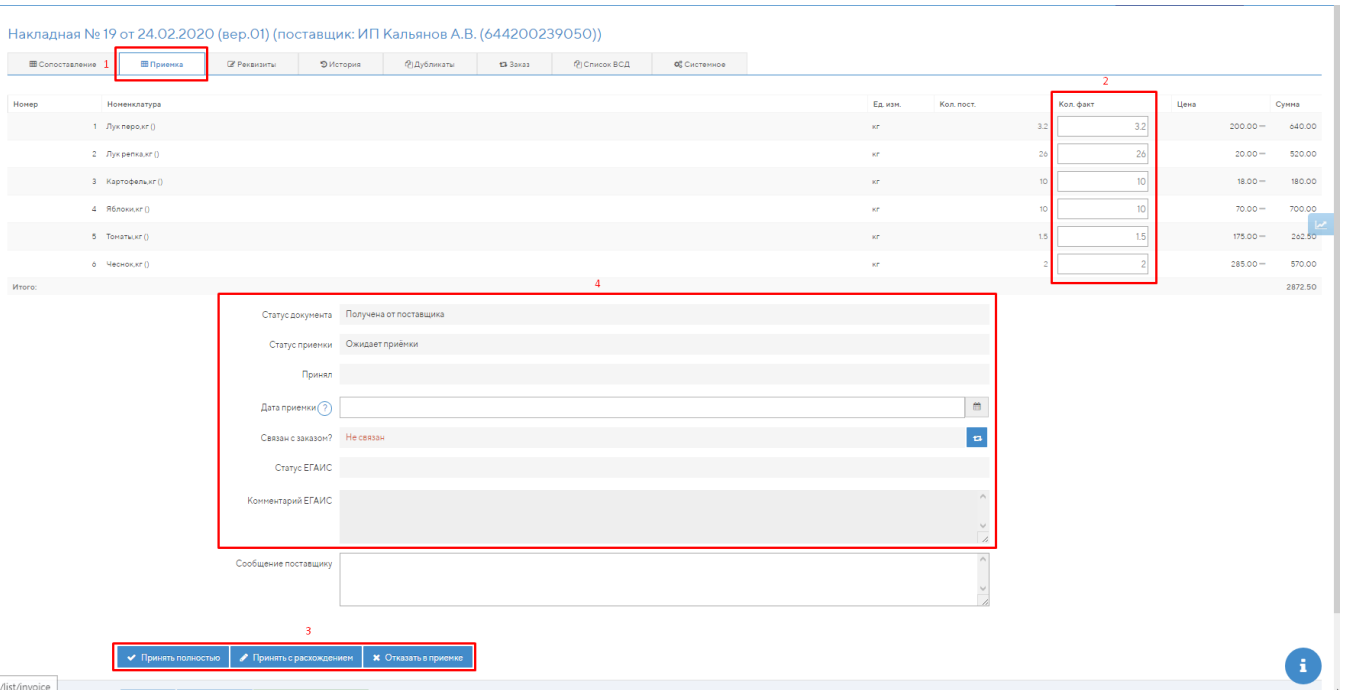

Необходимо проверить фактически поступившее количество продуктов или напитков и заполнить его в столбец "Кол.факт" (см. рис. п.2).

При открытии непринятого документа в этом столбце уже проставлены количества равные количеству поставщика (см. столбец "Кол.пост."). Если фактическое количество отличается от данных документа его нужно просто исправить. Документ можно сохранить с исправленным фактическим количеством и закрыть без принятия, например, чтобы уточнить данные и вернуться к оформлению позднее. Для этого, не нажимая кнопок раздела приемки (см.рис. п.3), нажмите "Сохранить".

Для факта приемки документа необходимо зафиксировать результат с помощью одной из трех кнопок раздела приемки (см. рис. п.3). Возможно три варианта приемки документов:

- **1.** Документ можно принять полностью без изменения количества по кнопке *Принять полностью*
- 2. Если по факту пришло меньше или больше товара, чем в документе, то необходимо внести эти изменения в таблицу и нажать Принять с расхождением.
- **3.** Также можно полностью отказать в приемке накладной.

## [Видеообучение](https://www.youtube.com/watch?v=cnmzRUaZbLI)

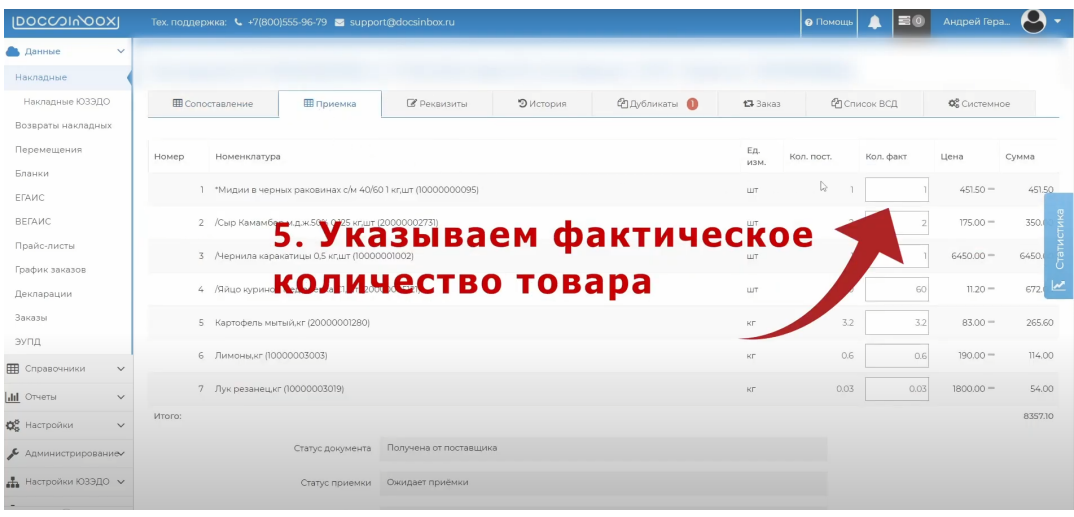

DocsInBox позволяет осуществлять приёмку накладных.

Приемка на сайте может осуществляться из интерфейса калькулятора. Также можно завести пользователей с упрощенным интерфейсом только для приемки для барменов, поваров или администраторов ресторанов.

Документы загружаются в систему периодически автоматически, либо вручную поставщиком.

Для приемки документов войдите в систему и откройте вкладку "Накладные".

Все непринятые накладные отобразятся в статусе "Получена от поставщика". Статус накладной "Получена от поставщика" обозначается иконкой вопроса в первом столбце таблицы.

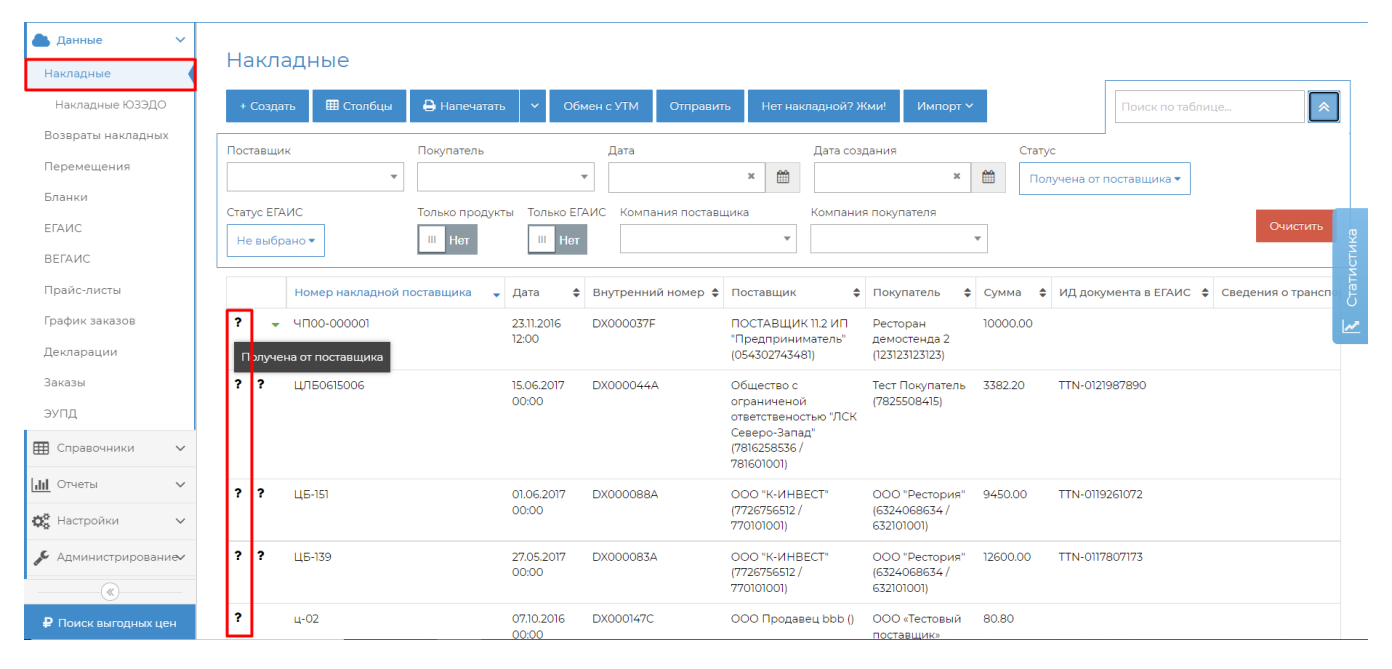

Для приемки накладной необходимо её открыть и перейти на вкладку "Приемка"(см.рис. п.1).

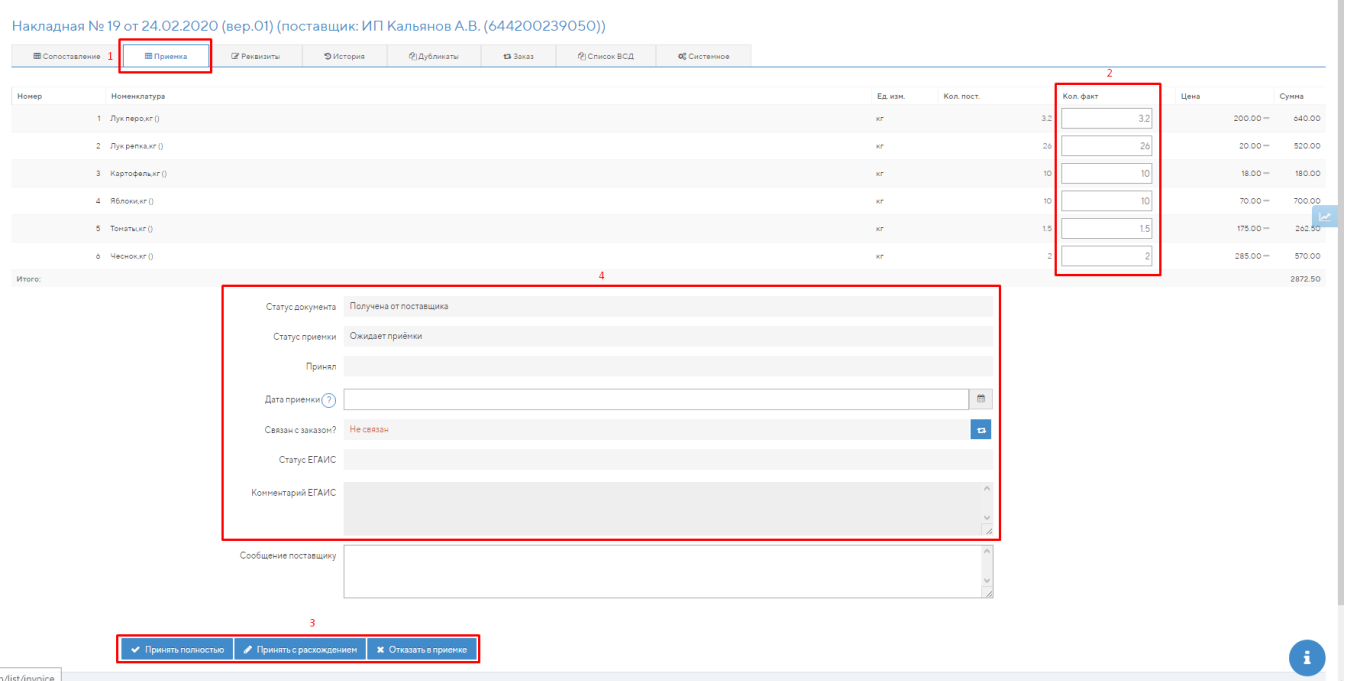

Необходимо проверить фактически поступившее количество продуктов или напитков и заполнить его в столбец "Кол.факт" (см. рис. п.2).

При открытии непринятого документа в этом столбце уже проставлены количества равные количеству поставщика (см. столбец "Кол.пост."). Если фактическое количество отличается от данных документа его нужно просто исправить. Документ можно сохранить с исправленным фактическим количеством и закрыть без принятия, например, чтобы уточнить данные и вернуться к оформлению позднее. Для этого, не нажимая кнопок раздела приемки (см.рис. п.3), нажмите "Сохранить".

Для факта приемки документа необходимо зафиксировать результат с помощью одной из трех кнопок раздела приемки (см. рис. п.3). Возможно три варианта приемки документов:

- 1. Документ можно принять полностью без изменения количества по кнопке *Принять полностью*
- 2. Если по факту пришло меньше или больше товара, чем в документе, то необходимо внести эти изменения в таблицу и нажать Принять с расхождением.
- 3. Также можно полностью отказать в приемке накладной.

## ത Важно: гашение ВСД при приёмке товара с недостачей

Период автоматического гашения ВСД устанавливается для каждого конкретного ресторана индивидуально (стандарт - 24 часа). Если товар, принятый вами с недостачей, сопровождается ВСД, то ВСД на этот товар нужно погасить вручную (без этого через указанный срок произойдёт автоматическое гашение и ВСД будет погашен полностью).

Как погасить ВСД с недостачей в Docsinbox:

- 1. <u>Перейти в сам ВСД</u>. Все непогашенные ВСД находятся в меню Данные ВЕГАИС Непогашенные ВСД. Среди них нужно найти ВСД, который относится к товару, принимаемому с расхождением.
- 2. В поле "<u>Объём принятого груза</u>" нужно указать фактическое количество принятого товара.
- 3. Внизу страницы нажать кнопку "<u>Погасить с недостачей</u>".

ВСД по остальным позициям накладной погасятся автоматически после наступления времени автоматического гашения.